# **Word Press Posting Instructions**

# **Author Entry Page**

To **Edit** an old entry, click Edit; to post a **New** entry, click Add New.

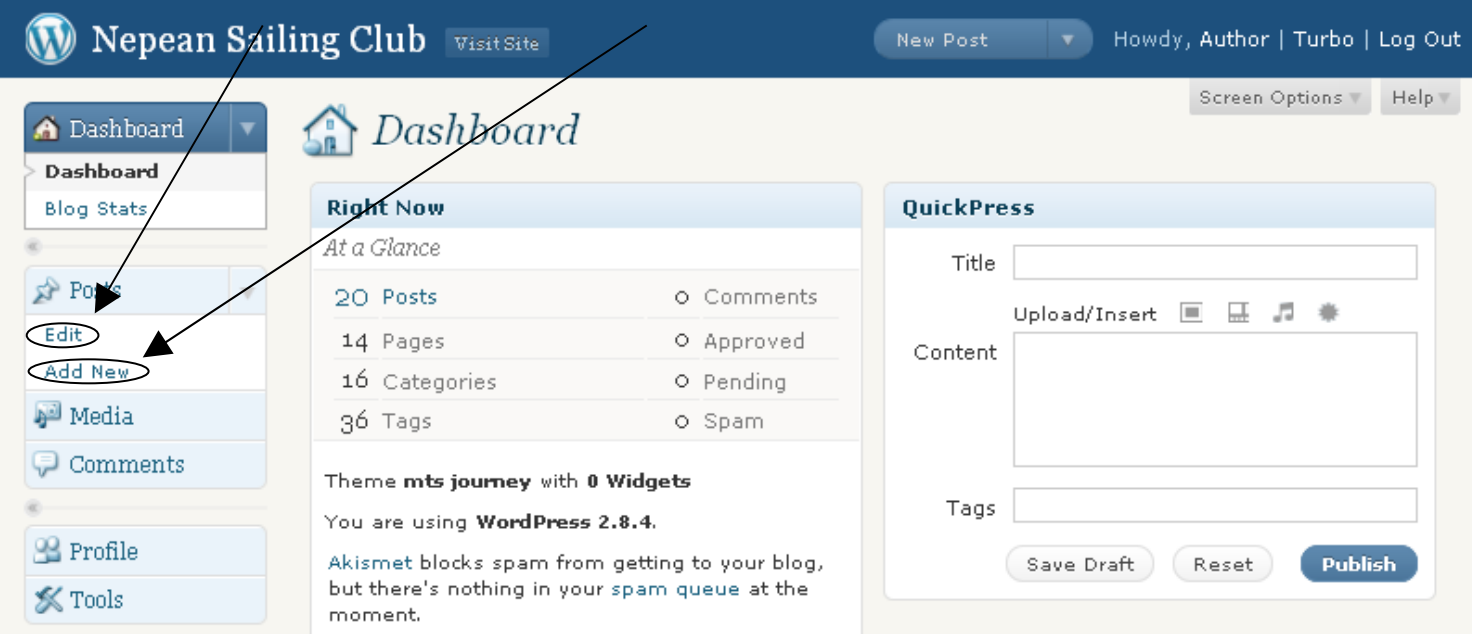

### **Creating a new post**

This is the page you get when you click on "Add New" in the above screen:

The main features are circled:

- 1. **Add New Post** to enter the post title
- 2. **Upload/ Insert** to enter the post text
- 3. **Visual Edit Mode** the easy "what you see is what you get" entry mode. The other possible mode is "HTML" where you see the html code.
- 4. **Post Tags** tags are used like keywords to link posts of similar interests
- 5. **Categories** The main topic(s) under which the posts will be catalogued
- 6. **Discussion** (at the bottom of the page) allows the author to turn on the discussion tool for that post.

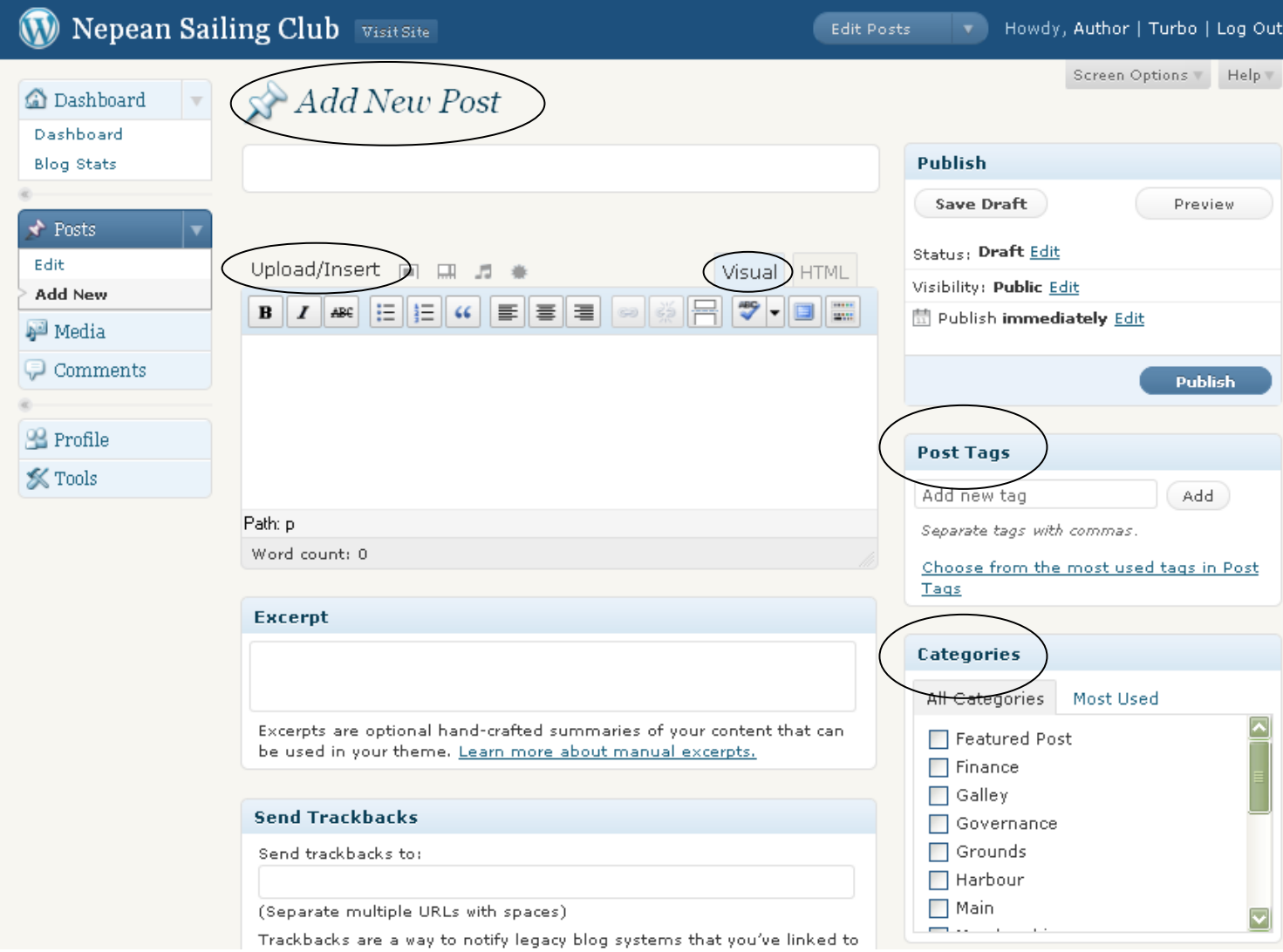

#### …other stuff

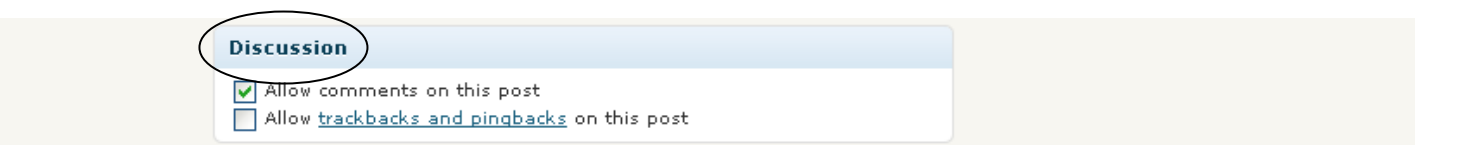

# **Filling in the information:**

1. in the *Add New Post* box, add the Post title that will show up has the header of the post

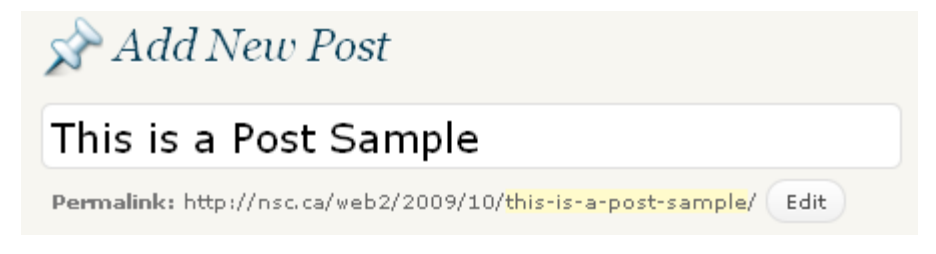

2. Type in the post text IN PLAIN LANGUAGE first… we will add "decorations" later

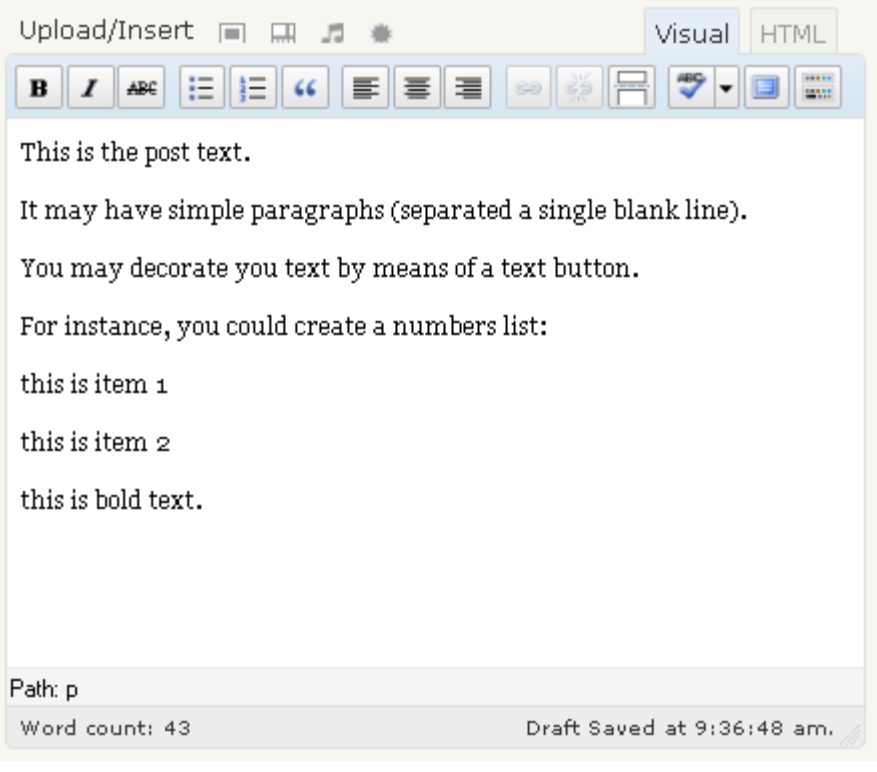

3. Highlight the text that you want to "decorate", and perform the decoration using the appropriate button.

For instance to make a numbered list, **Highlight** the two rows that are to be numbered, and click the **numbered list button**:

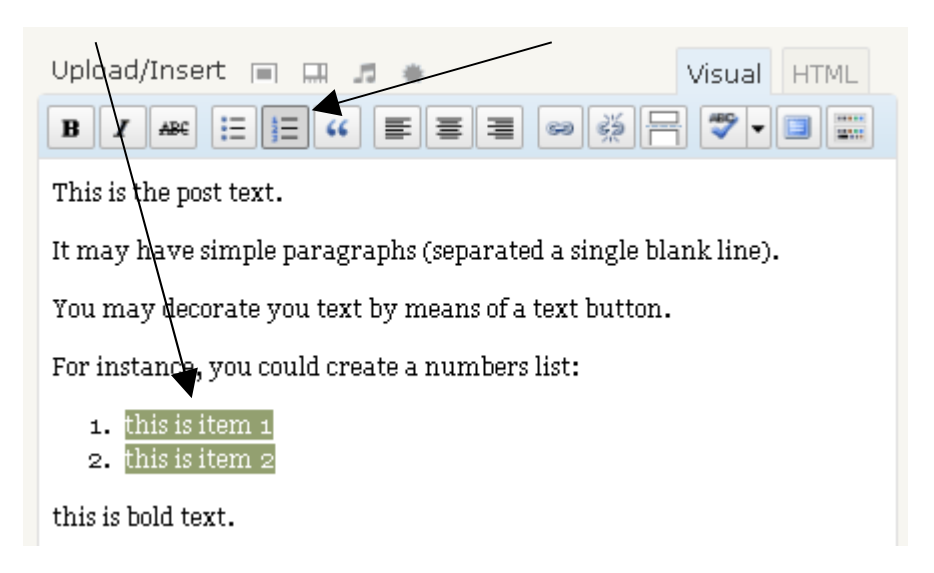

And, to make words **bold**, **highlight** and click the **Bold button**:

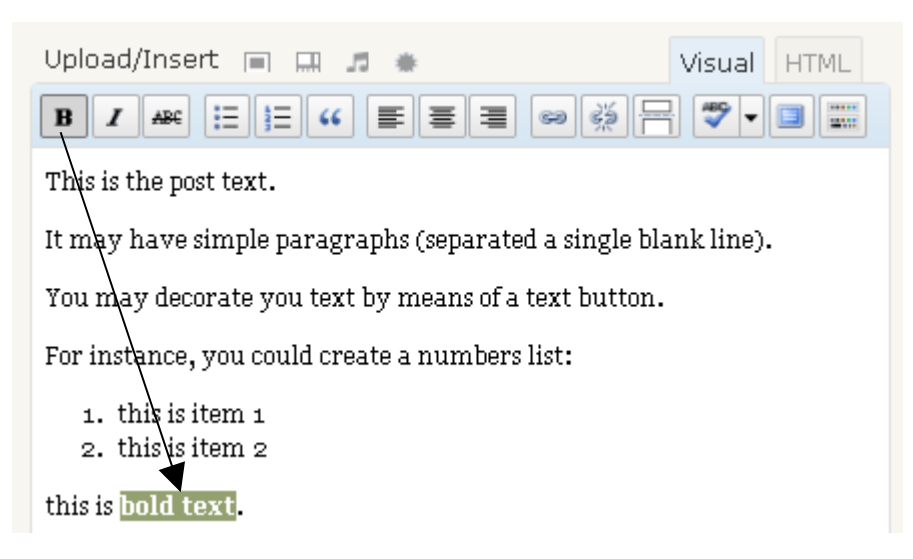

4. To split the text into a visible part and a **more…** section that will only be visible in the full post page, put your cursor just after the text that is to be visible in the post, and click the **More** button

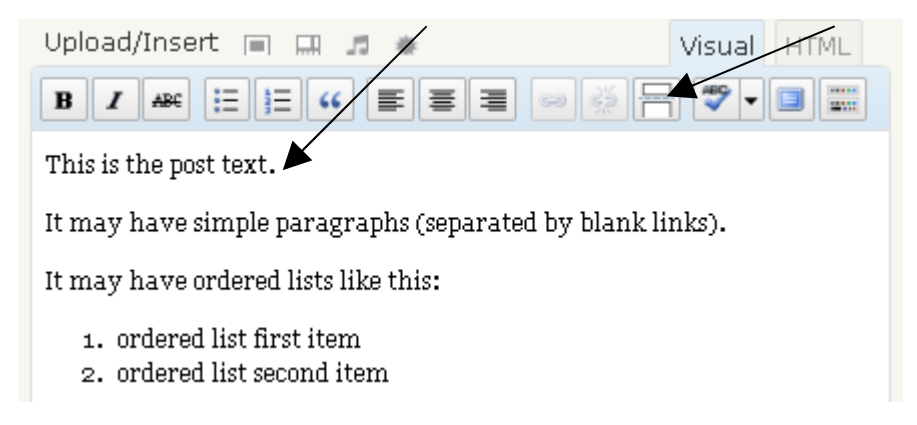

You will get a "more" marker as shown:

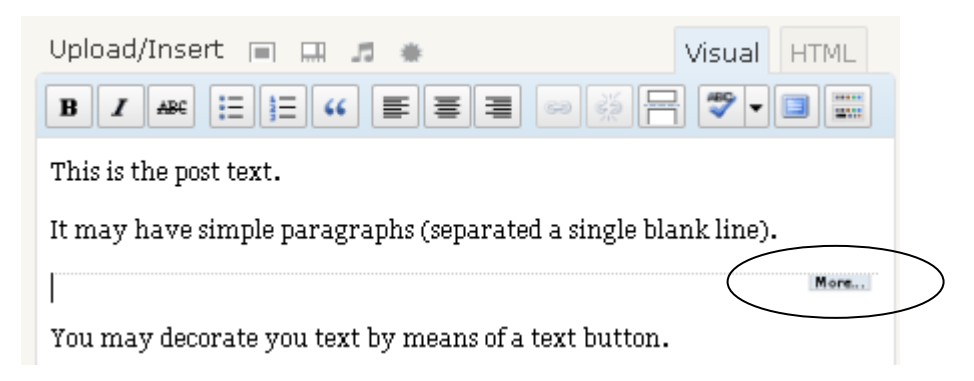

5. Now add one or more **Tags**: In Post Tags, select from the Tag Cloud (by clicking on *"Choose from the most used tags in Post Tags*" and selecting a tag from the list), or type a new one in the text box to add you own. You may leave the tag field blank if you wish:

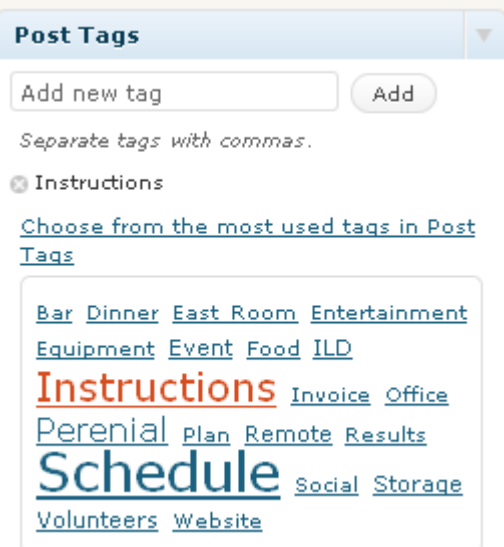

6. Select one or more Categories from the Categories Check box pane. If you choose none, "Notice" will be the default:

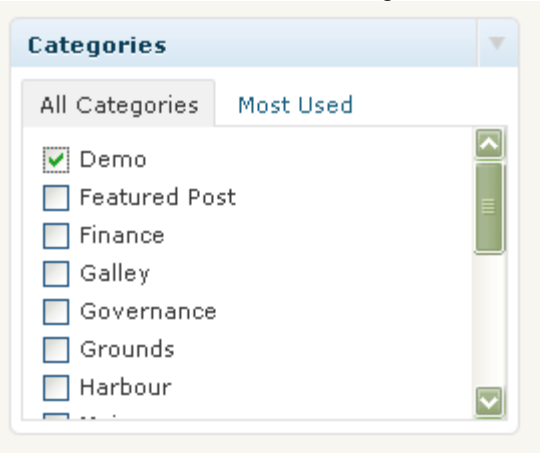

If you want to let the users leave a comment on your post, then go to the **bottom of page** and click the "Allow comments on this post" check box. Comment entry will be automatically disabled 14 days after the post date.

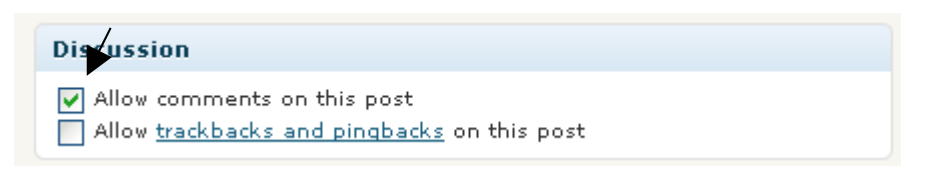

7. View the full Post as it will appear by itself on a single post page with the **Preview** button, edit as needed until you are happy, and finally, submit the post by clicking the **Publish** button.

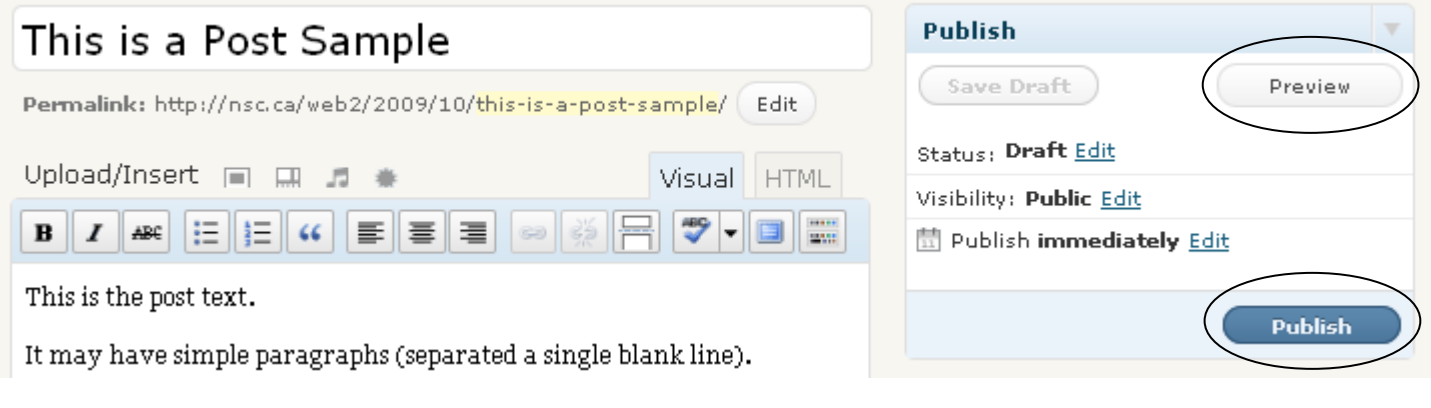

Your post is immediately available on [http://nsc.ca/web2:](http://nsc.ca/web2)

# This is a Post Sample This is the post text. It may have simple paragraphs (separated a single blank line). >>>> More... Thursday, October 8th, 2009, by Author, Filed under: Demo | | No Comments | edit

If you click the **more…** link, you get the full post is a separate page.

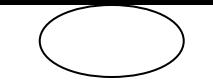

## **Editing an old post**

1. Click Edit in the Post section: You will see a page with all the posts like this:

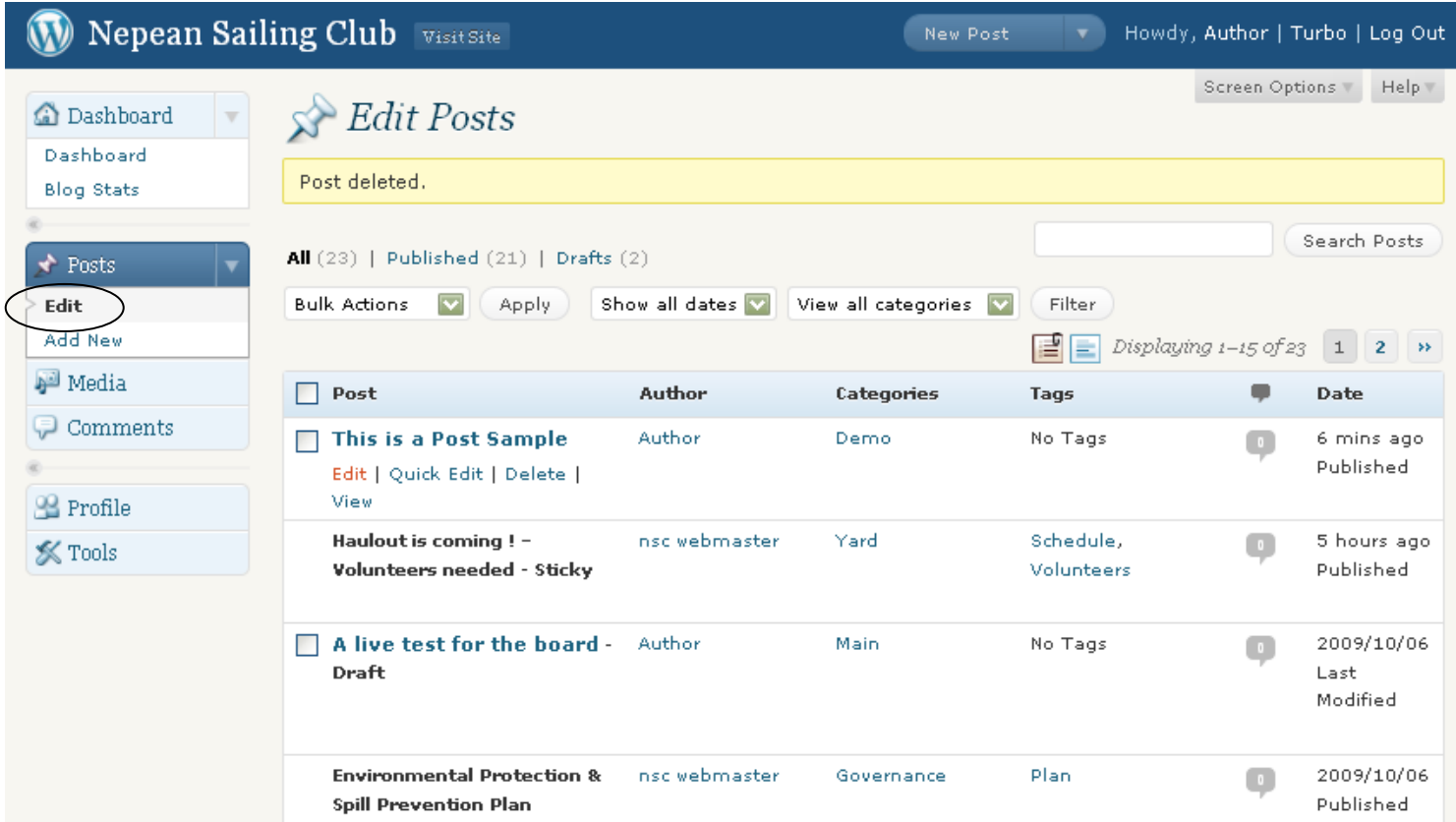

2. Put your cursor on the post you want to edit (posts that may be edited by you *will have a box beside the post title*), click **Edit** to change the text, or **Quick Edit** to change the tags and Categories.

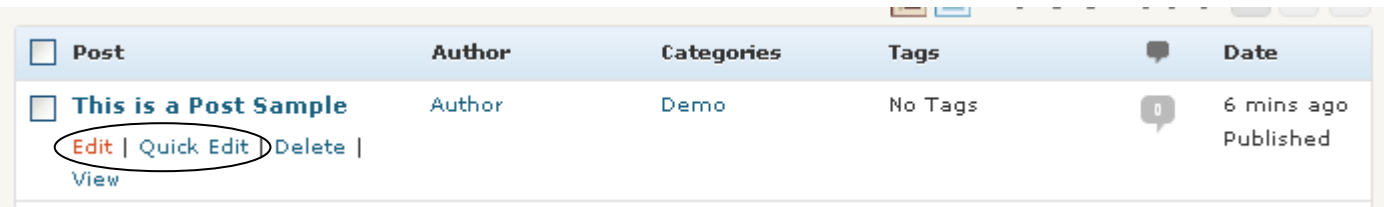

3. To submit the changes, click the **Publish** button as shown previously.

### **Contributor Entry Page**

Contributors have access to a "reduced" dashboard with less functionality than authors, as show in the following screen capture. In particular, contributors

- 1. May not add images or other media via the Media section,
- 2. May only Save a Draft or Submit a post for Review by an editor (the editor will to the publishing),
- 3. May not edit a post once it has been published by an editor he may either delete it and create a new one, or ask the editor to modify it.

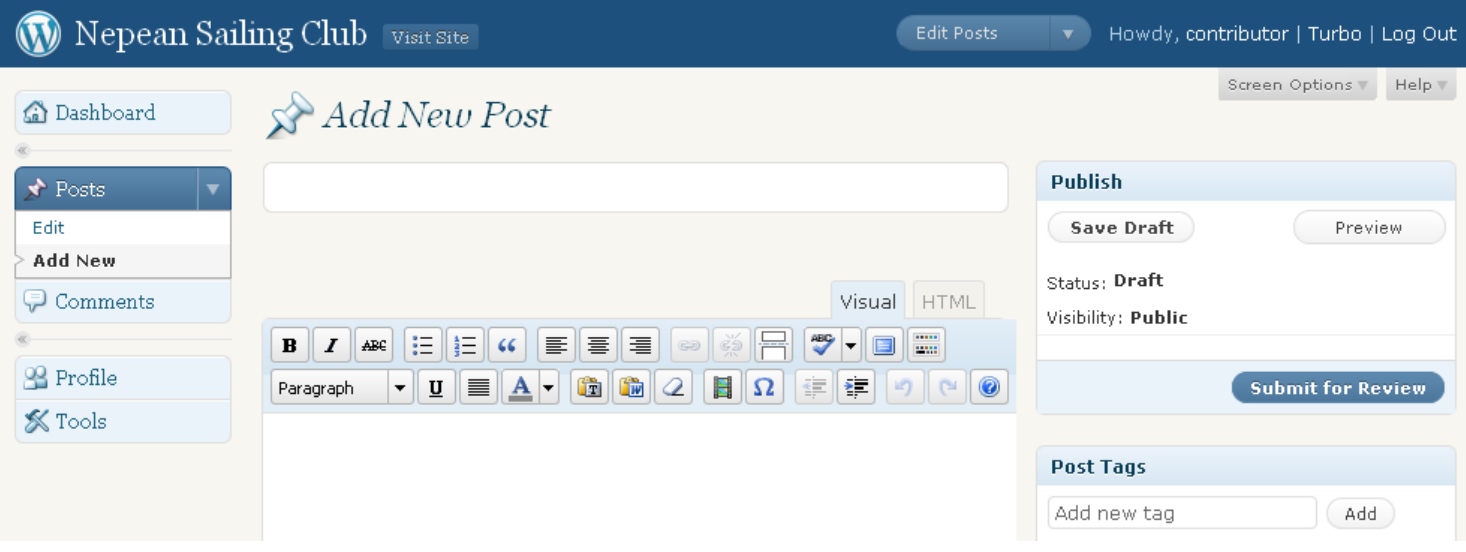